October 31, 2013

## **When do I complete in ACIIS the steps to my Formal Observation?** You will receive an auto notification in

Teacher Appraisal Process 2013-201

I am looking forward to com This will be filled w time and date of observation

New (Semester 1)Pre-O

New Teacher Acknowledgement

nifial/Dre.Oh

ns v (Seme Send Email: **Print Forms** 

your email directing you to sign into ACIIS and acknowledge the date and time selected for your formal observation. Below are the steps to completing the formal observation.

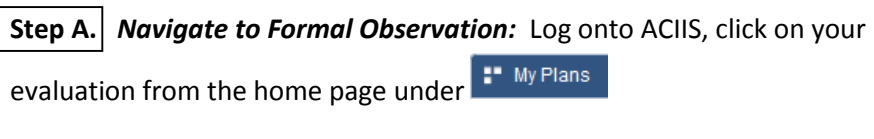

Once in your plan, click on the corresponding Formal Observation.

*Note: There is a 1st Semester, 2nd Semester, and Optional Formal Observation. Unless directed by your administrator, do not use the Optional Formal Observation.*

*Email [ACIIS@gm.sbac.edu](mailto:ACIIS@gm.sbac.edu) if your account does not have an appraisal targeted.*

**Step B.** Click on *(Semester 1) Online Pre-Observation (Teacher)* 

When accessing this step, you will be able to view the date and time for your formal observation.

**1. First** complete the *Pre-Observation conference.* Select **New Proton** carefully read the instructions, and Save.

**2. Next**, complete *Teacher Acknowledgement*. Select **Alew** and acknowledge date and time.

*What if there is a conflict with date and time selected?* Select No, enter dates you are available in the space provided. Next, use your *email tool* or Gmail to inform your administrator of dates and times a formal observation can be completed.

## **Using ACIIS Email Tool**

Hover over the actions button located to the left of the Back button to access the *email tool*.

Do not complete **Subject** of message. It has a set macro which will auto title your message with your first and last name.

administrator.:

Select New, acknowledge set date and time, and then Save

- Teacher Observation Date and Time Acknowledgement:  $\boxed{\phantom{100} \text{No}}$ 

If you select "No" due to a conflict in date and time, please provide suggested date/time and feedback to your Admin. Use the Send Mail tool to notify your

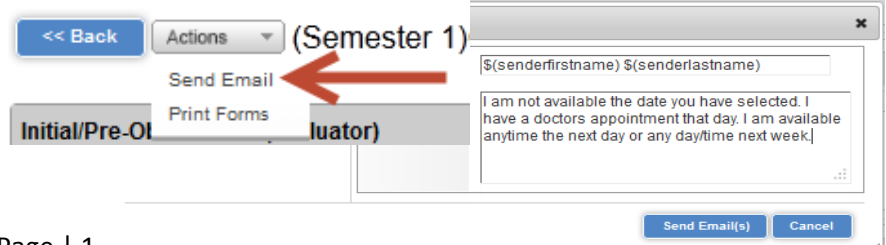

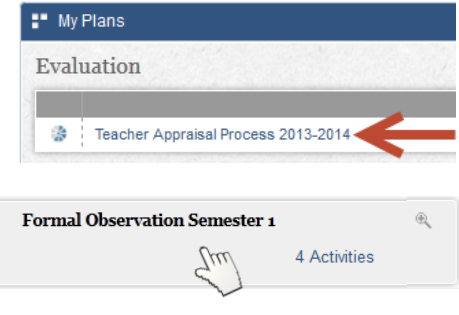

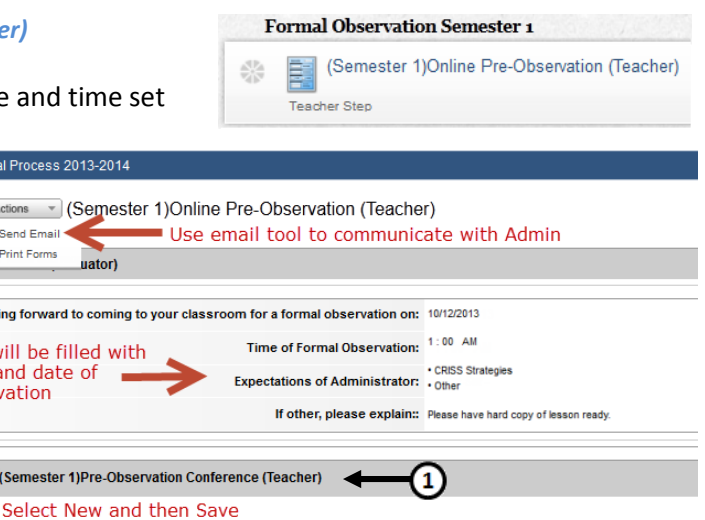

 $\mathbf{z}$ 

 $\overline{\phantom{a}}$ 

I am available 10/13/2013 any time.

October 31, 2013

## **Step B.** *Continued*

Once you have properly completed the *Pre-observation Conference* step correctly by saving, it should have a green check.

Once you have completed Teacher Acknowledgement step correctly by selecting yes and saving, it should also have a green check.

Last, hover over the actions button and select *mark complete*. This will send an automated notificaiton to your administrator that you have acknowledged a date and time for your formal observation.

If you forget to *mark complete* within the step, your step will appear in Organge. A secondary method to *mark complete* is to check the circle with the check at the step.

ACIIS@gm.sbac.edu to me  $\boxed{\mathbf{v}}$ 

Dear Principal

Teacher has acknowledged the time and date selected for the 1st Semester Formal Observation. Complete the scheduled 1st Semester Formal Observation.

**Where will I be able to access my Formal Observation to review and acknowledge?** Once your administrator has completed your formal obsevation, they will share their observation results and send you an email so you can review. Here is how you access your results:

Navigate to your Formal Observation Semester containter and select the 2nd step- *Formal Observation Semester*

Once you enter the step, you will access the Formal Observation landing page.

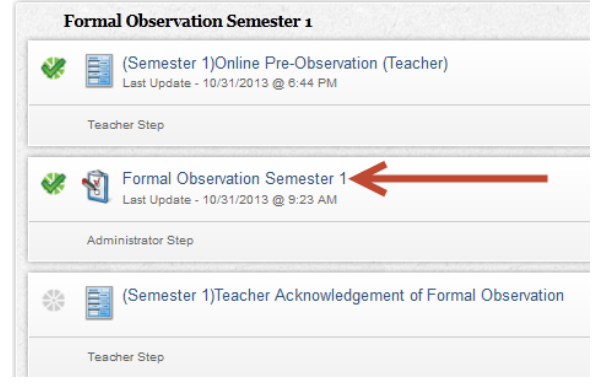

When on the Formal Observation landing page, select **View Feedback** to access popup window and view evidence collected for each indicator.

Emai[l ACIIS@gm.sbac.edu](mailto:ACIIS@gm.sbac.edu) any question you may have about the formal observation.

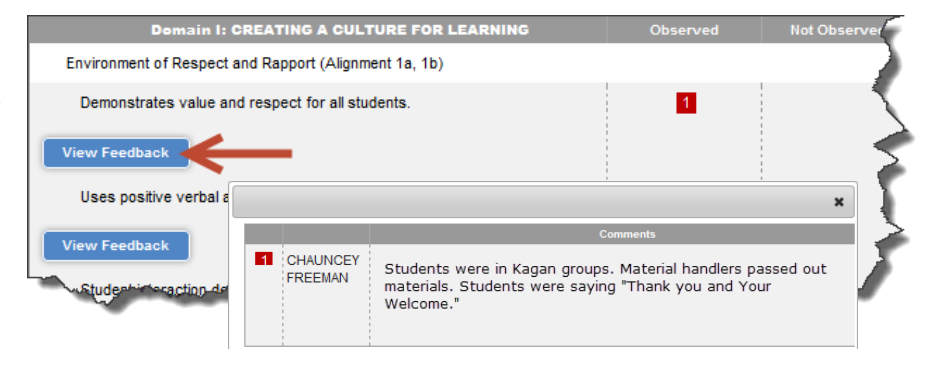

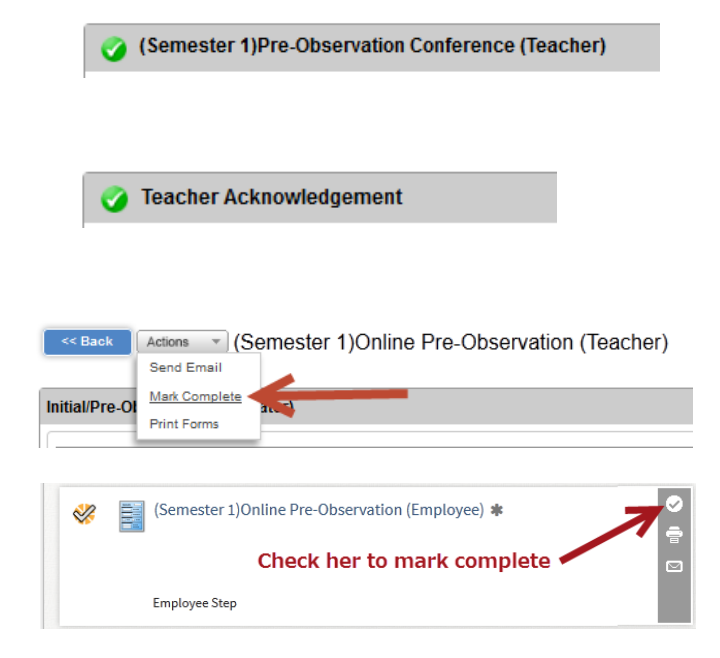

October 31, 2013

## **Step C.** Acknowledging the Formal Observation

(Semester 1)Teacher Acknowledgement of Formal Observation 品 事 **Teacher Step** 

Open Formal Observation container and go to last step.

Use space for **Teacher's comments** for any feedback you would like to include related to the Formal Observation. Click on the acknowledgment check box to acknowledge you have reviewed your Formal Observation.

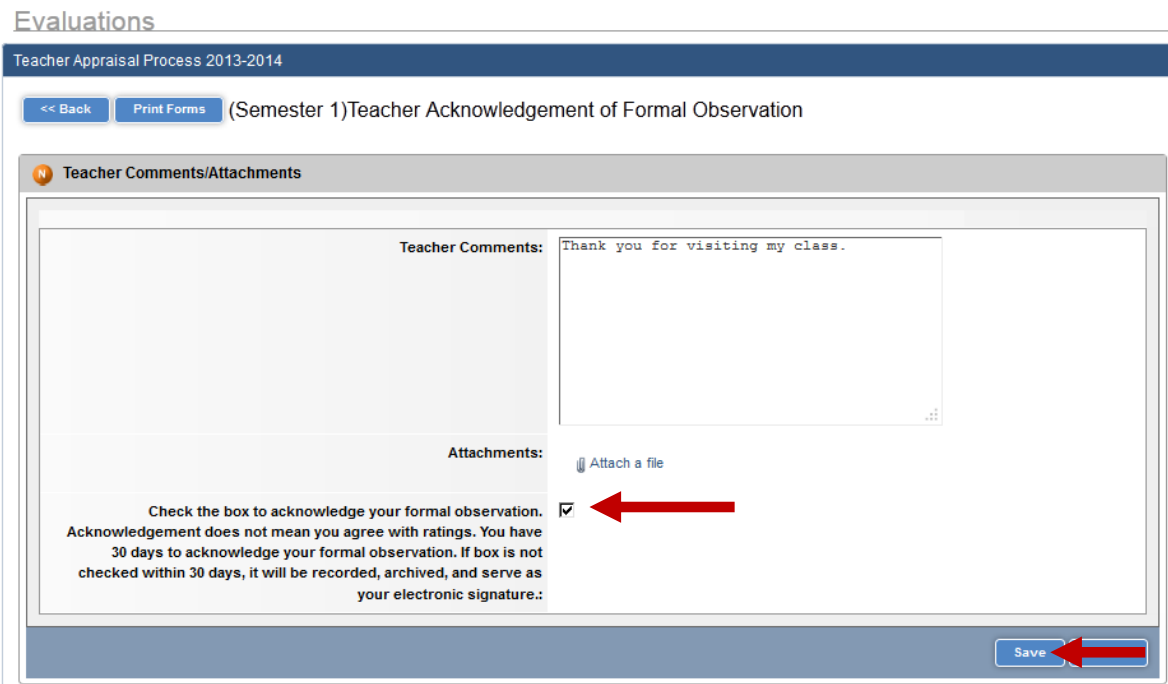

**What if I have questions and would like additional feedback beyond the online format offered?** The postformal observation review of your results is online unless you and/or your administrator request for a face-toface review of observation results. Your administrator will notify you if he/she plans on scheduling a face-to-face review.

Once all steps of the Formal Observation are completed, all steps will have the green check mark. See below.

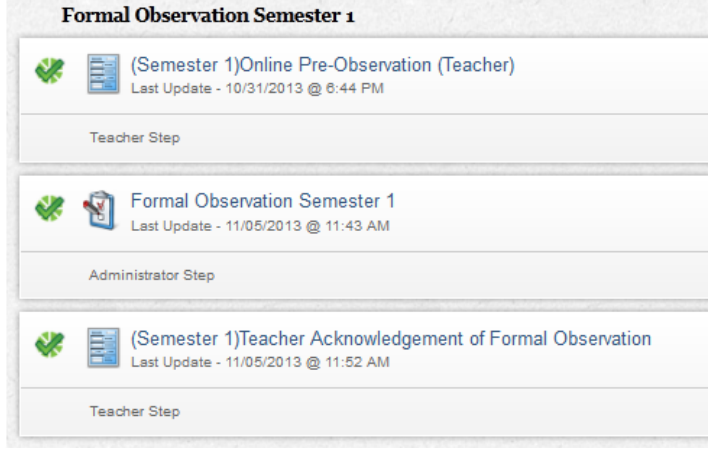